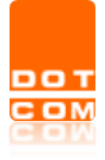

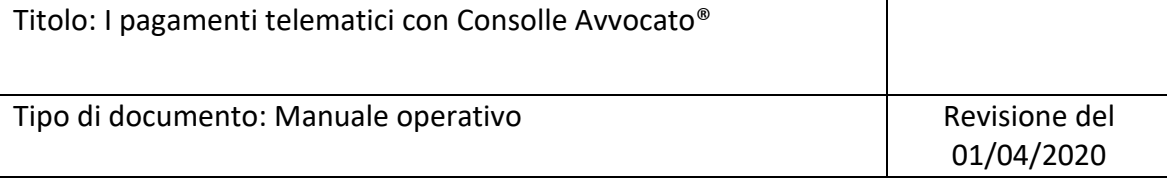

# **I pagamenti telematici con Consolle Avvocato®**

OPEN Dot Com S.p.A. Sede: Corso Francia, 121 D – 12100 Cuneo Tel. 0171 700700 – Fax 800 136814 [www.opendotcom.it](http://www.opendotcom.it/) – [pct@opendotcom.it](mailto:pct@opendotcom.it)

<span id="page-1-0"></span>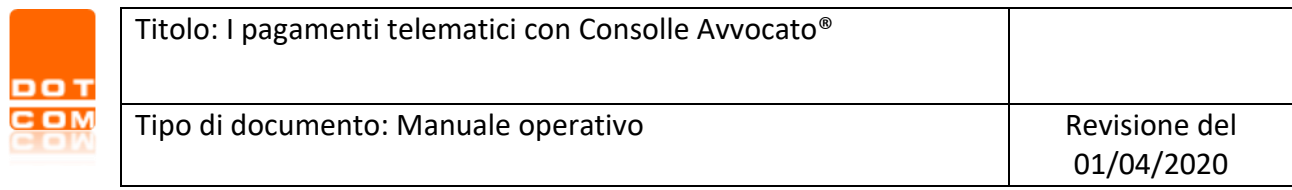

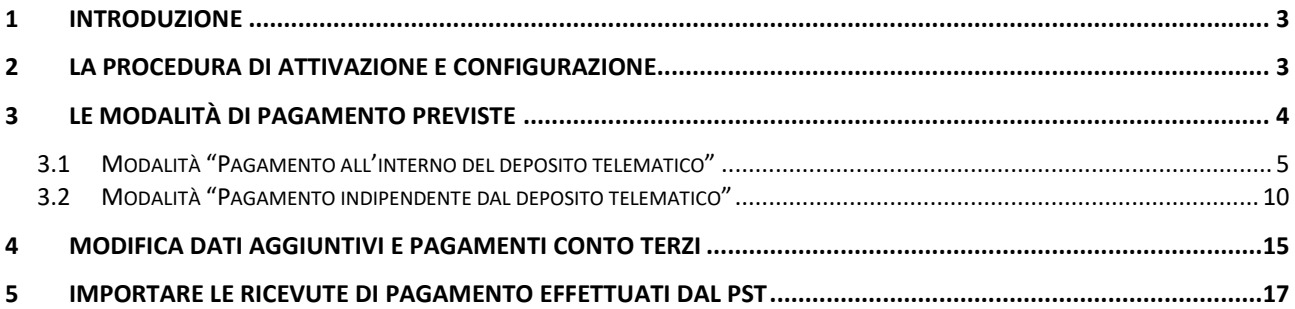

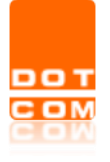

## **1 Introduzione**

La funzionalità "Pagamenti telematici" permette di pagare per via telematica:

- ➢ **Contributo Unificato;**
- ➢ **Diritti di Cancelleria;**
- ➢ **Richiesta Copie**

# <span id="page-2-0"></span>**2 La procedura di Attivazione e Configurazione**

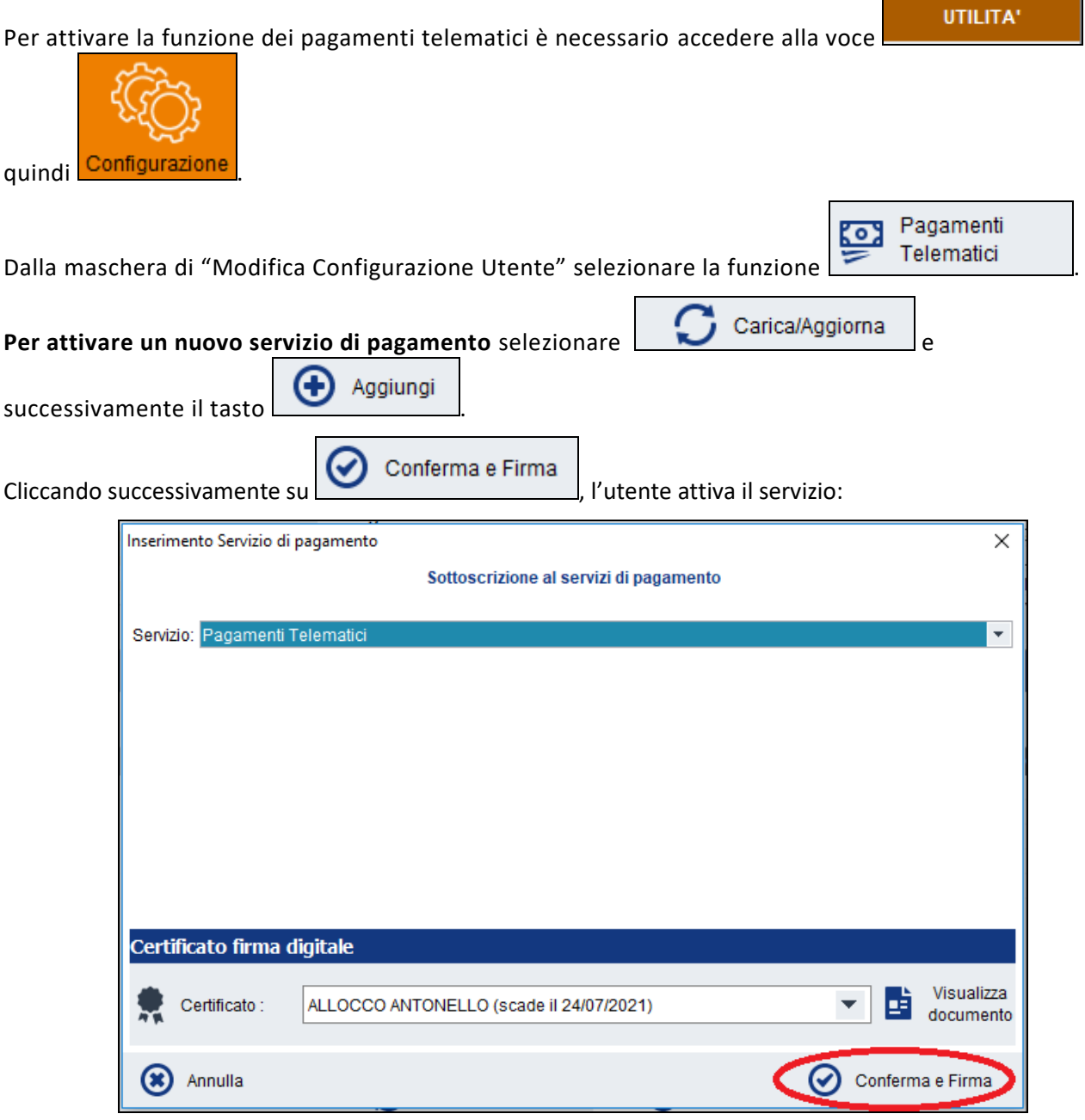

<span id="page-3-1"></span>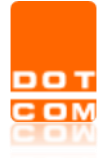

**ATTENZIONE** L'attivazione del conto corrente UCCMB e/o gli altri Prestatori, necessario per le operazioni di pagamento, deve avvenire direttamente con il Prestatore del Servizio di Pagamenti.

**IMPORTANTE** La configurazione effettuata sarà valida per tutte le installazioni di Consolle Avvocato® utilizzate dallo stesso avvocato, in quanto si tratta di una configurazione generale. La configurazione potrà quindi essere effettuata una sola volta per attivazione.

Nel caso in cui non si voglia più utilizzare un'attivazione/PSP è possibile revocarla tramite il pulsante

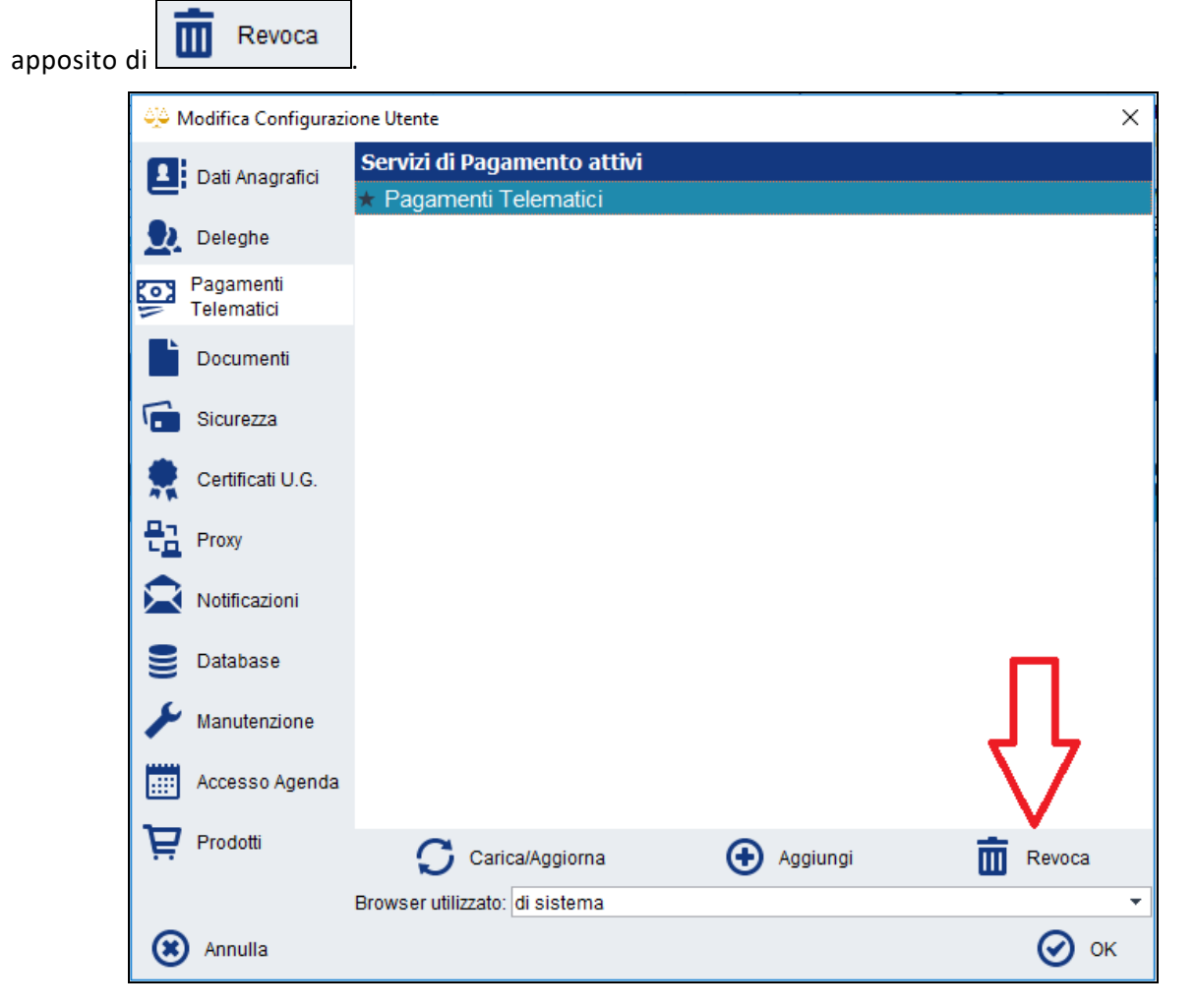

# <span id="page-3-0"></span>**3 Le modalità di pagamento previste**

La richiesta di pagamento con Consolle Avvocato® può avvenire attraverso due differenti modalità:

- ➢ Modalità "**Pagamento all'interno del deposito telematico**": all'interno del deposito, al momento della creazione della Busta Telematica (sia nella compilazione di un atto in corso di causa che come atto introduttivo);
- ➢ Modalità "**Pagamento indipendente dal deposito telematico**" (es. pagamento telematico di una iscrizione al ruolo cartacea): nell'area riservata ai pagamenti telematici.

La richiesta di pagamento può avvenire anche attraverso il PST e importare le ricevute di pagamento fatte dal PST all'interno del deposito al momento della creazione della Busta Telematica.

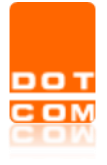

## **3.1 Modalità "Pagamento all'interno del deposito telematico"**

Al momento della creazione della busta è presente un pulsante per la gestione dei Pagamenti Telematici.

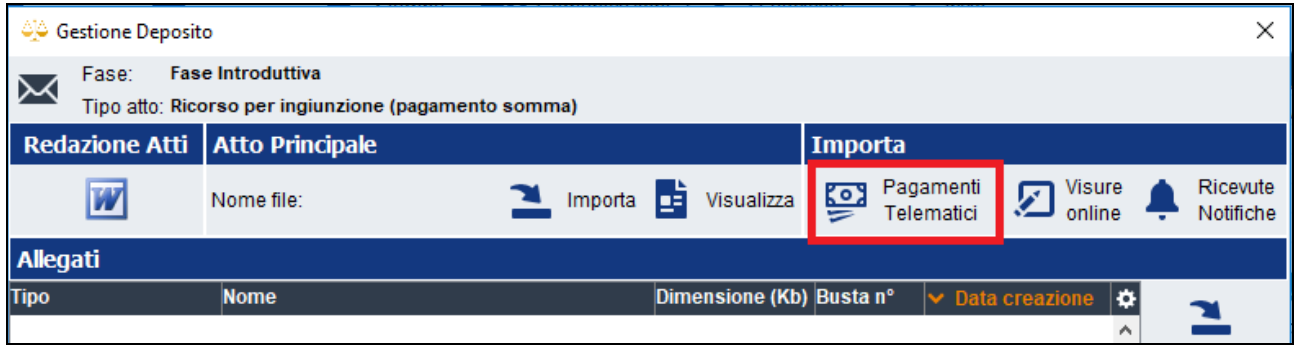

**ATTENZIONE**: l'inserimento della ricevuta telematica è bloccante, solo per gli atti introduttivi, se e solo se al momento della creazione del fascicolo è stata identificata la modalità di pagamento "Telematica".

Selezionando "Pagamenti telematici", è possibile effettuare la nuova richiesta e/o vedere richieste pendenti e verificarne lo stato.

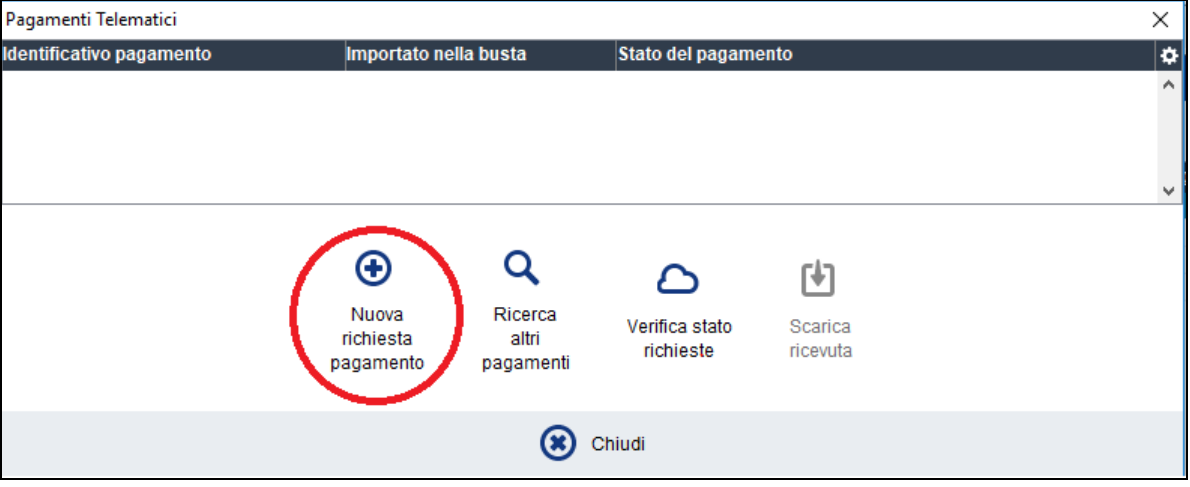

Nella nuova richiesta di pagamento occorre indicare il tipo di pagamento e l'importo:

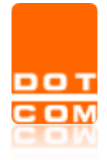

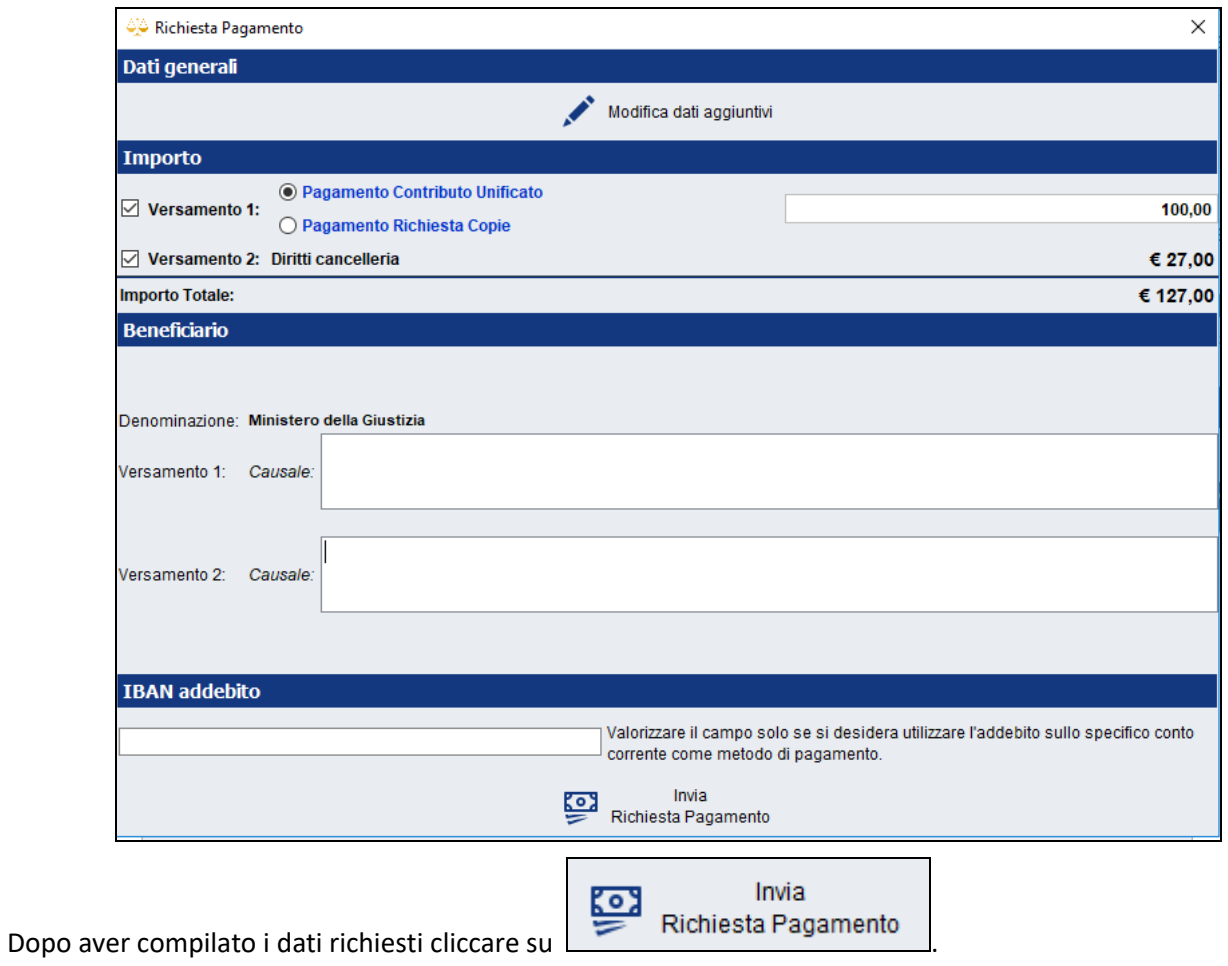

Dopo aver compilato i dati del pagamento si effettua l'accesso (tramite SPID oppure inserendo un indirizzo email) al sistema PagoPa e il pagamento viene gestito da questo portale.

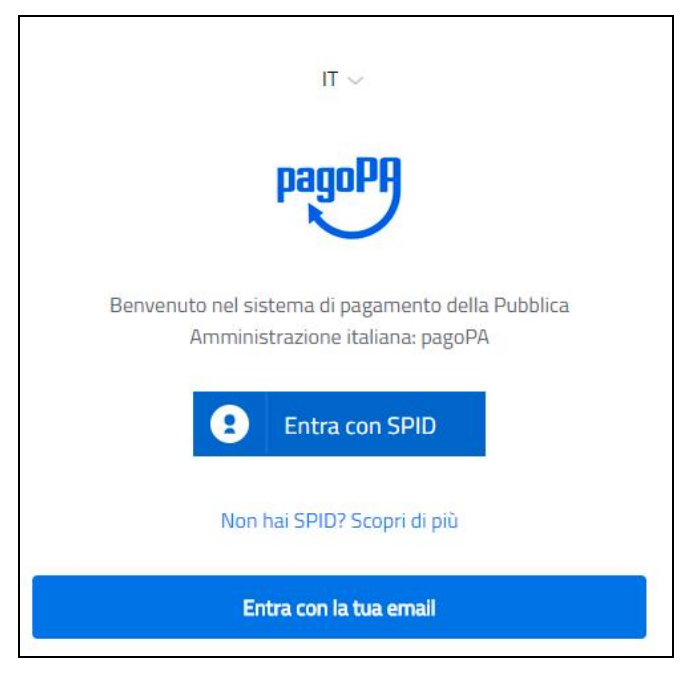

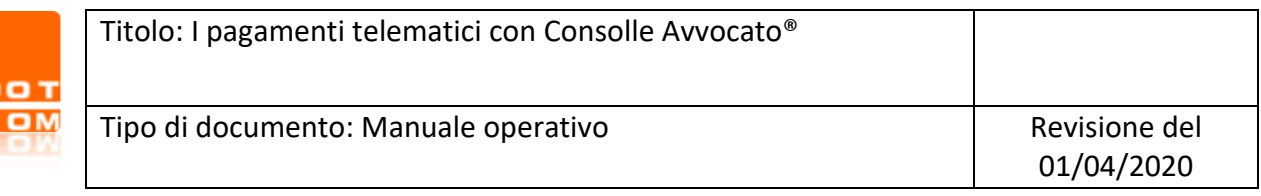

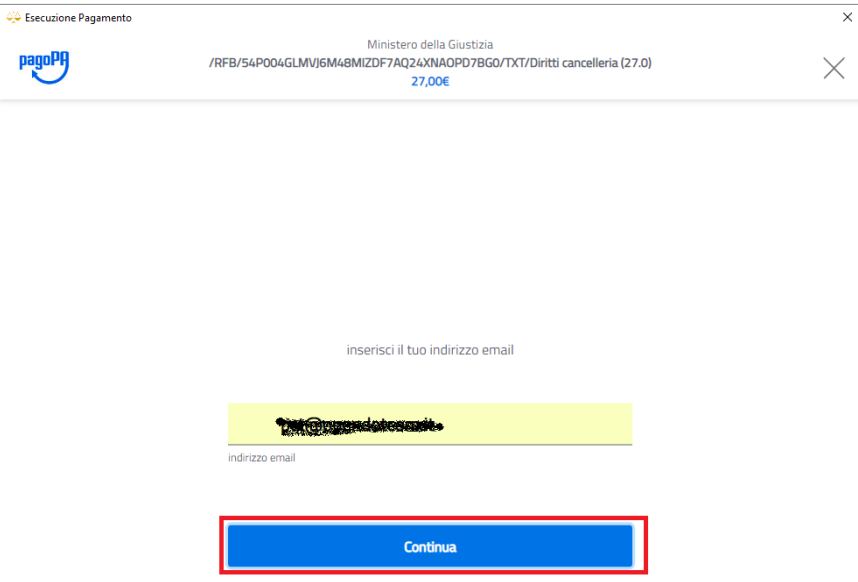

**ATTENZIONE**: se in occasione di un precedente pagamento telematico (o di altre operazioni) si è provveduto a registrare l'indirizzo mail sulla piattaforma PagoPA, dopo l'inserimento dell'indirizzo vengono richieste le credenziali di accesso alla piattaforma stessa

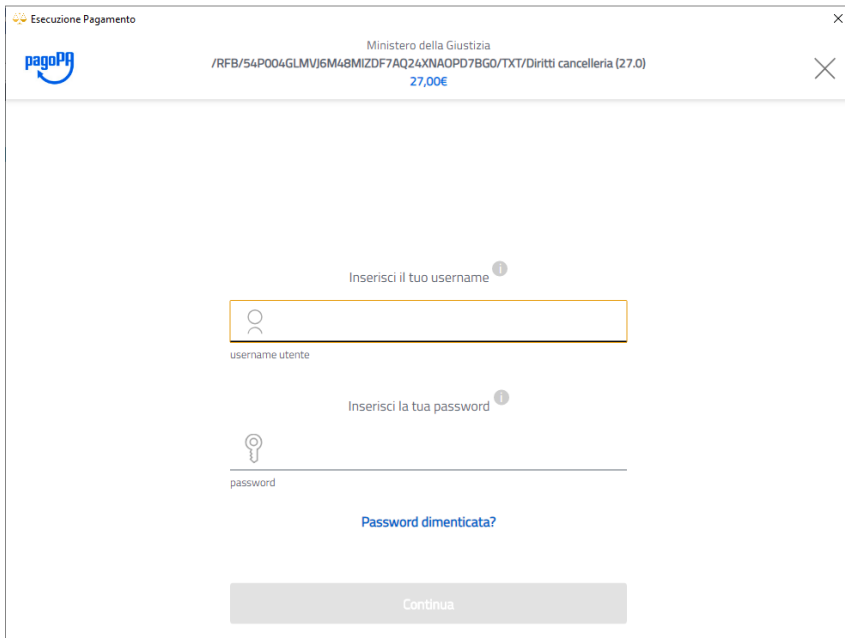

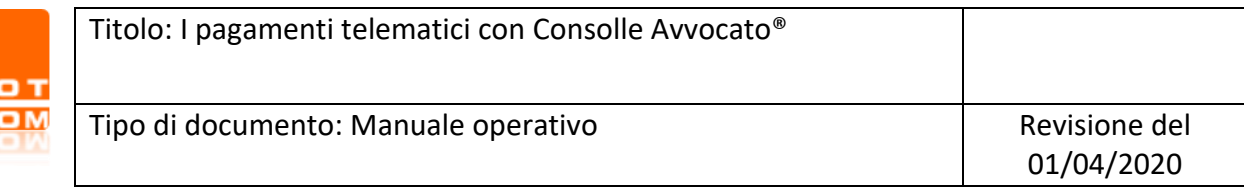

Scegliere una delle tipologie di pagamento proposte:

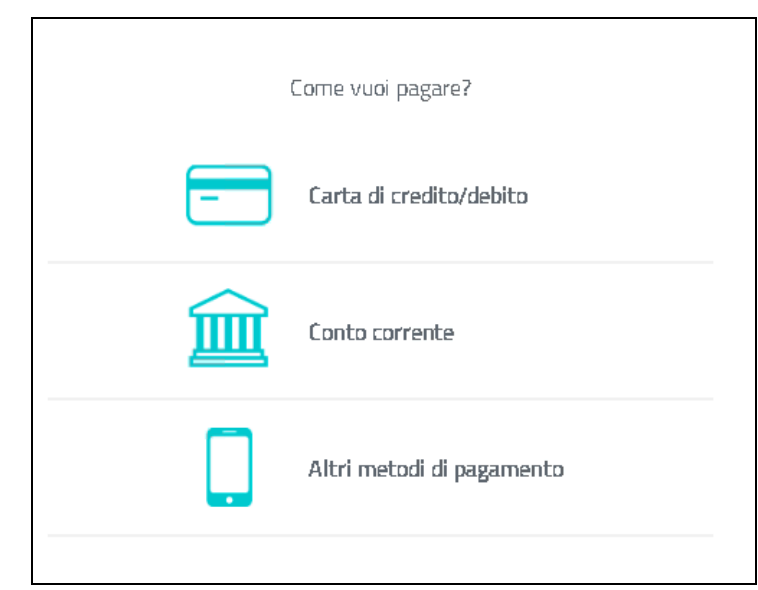

### **ATTENZIONE: la scelta della modalità di pagamento è irreversibile;**

se, una volta effettuata una scelta, ci si accorge che non è corretta, occorre chiudere la videata con la X in alto: la pagina di PagoPA verrà chiusa e la richiesta di pagamento andrà in errore.

Per procedere nuovamente sarà sufficiente selezionare nuovamente il comando

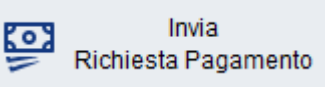

Eseguita la richiesta, il sistema torna nella maschera sotto evidenziata e per visualizzare il pagamento è necessario ricercalo tramite la funzione di Ricerca richieste precedenti

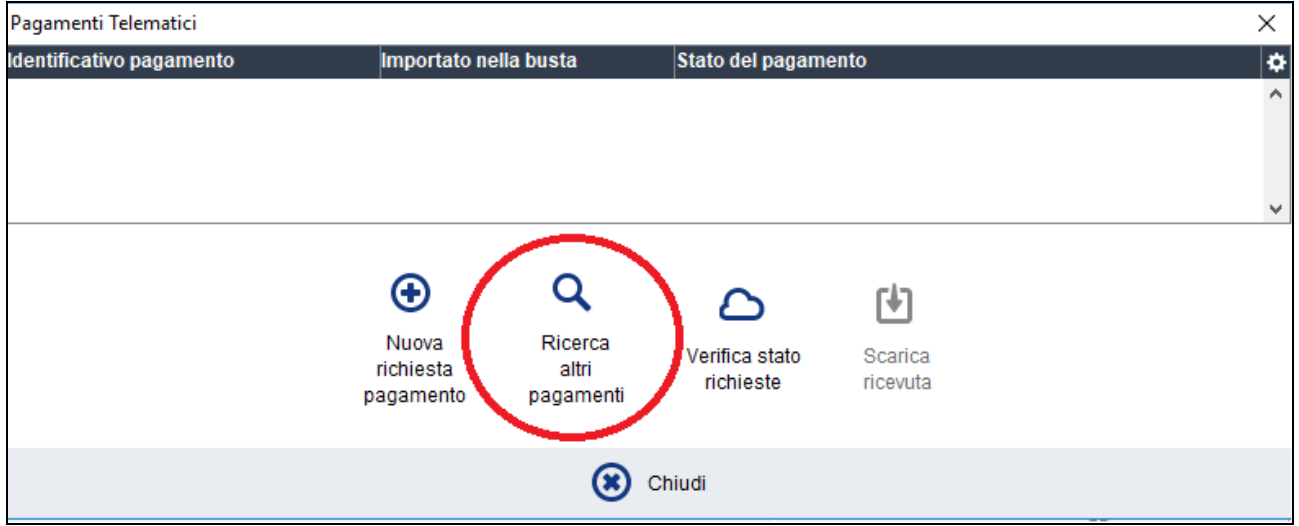

<span id="page-8-0"></span>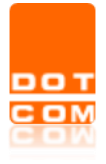

Dopo aver selezionato il pagamento questo compare nella maschera.

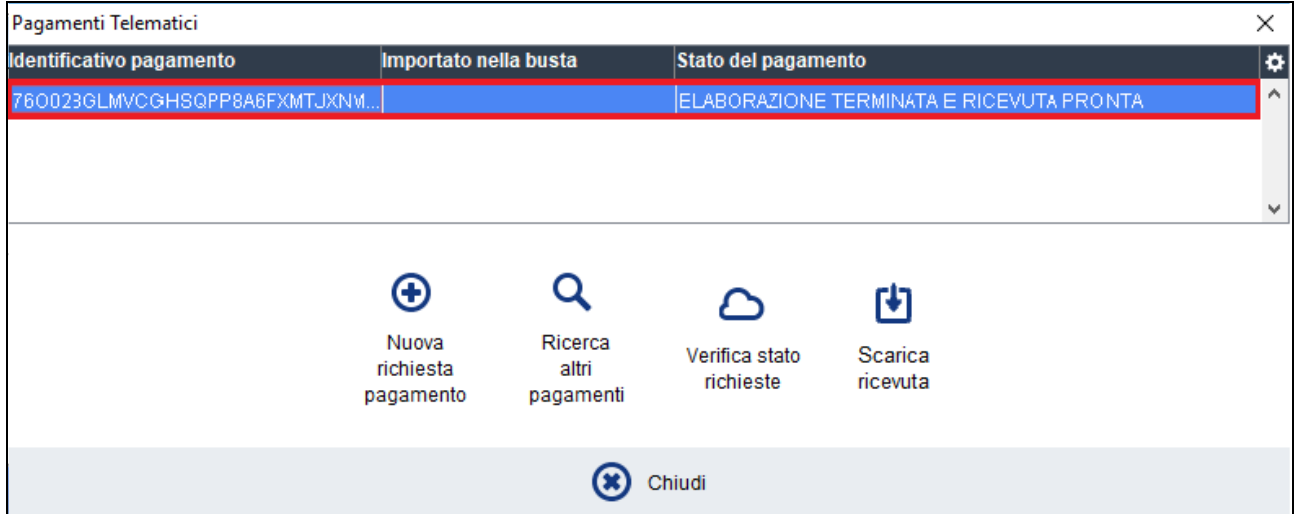

ed è possibile, dopo averlo selezionato:

- Aggiornare lo stato della richiesta tramite il pulsante "Verifica stato richieste"
- Scaricare la ricevuta tramite il pulsante "Scarica ricevuta"

Utilizzando "Scarica ricevuta" la ricevuta viene automaticamente inserita nella busta e rilevata con tipologia "Ricevuta pagamento telematico" che verrà successivamente riconosciuta in automatico dal sistema di cancelleria.

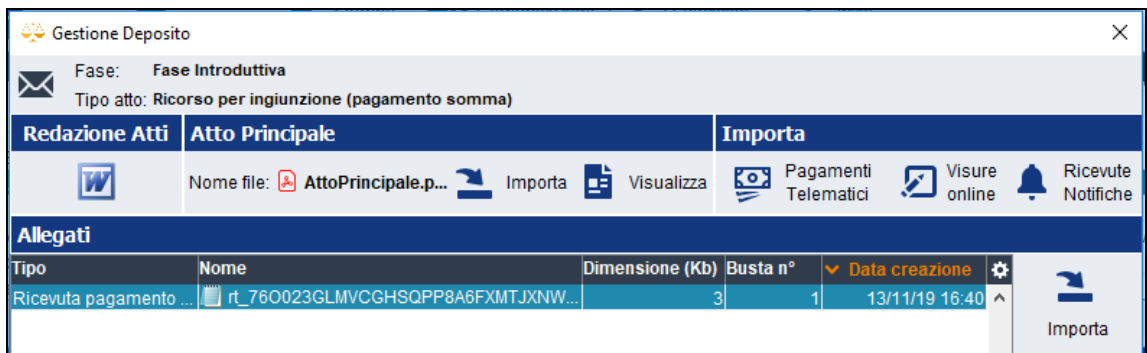

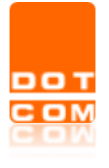

## **3.2 Modalità "Pagamento indipendente dal deposito telematico"**

Per effettuare ricerche e autorizzare nuovi pagamenti anche all'esterno del deposito telematico (es. pagamento telematico di una iscrizione al ruolo cartacea) è presente la sezione "Pagamenti Telematici" dal menù verticale a sinistra di Consolle.

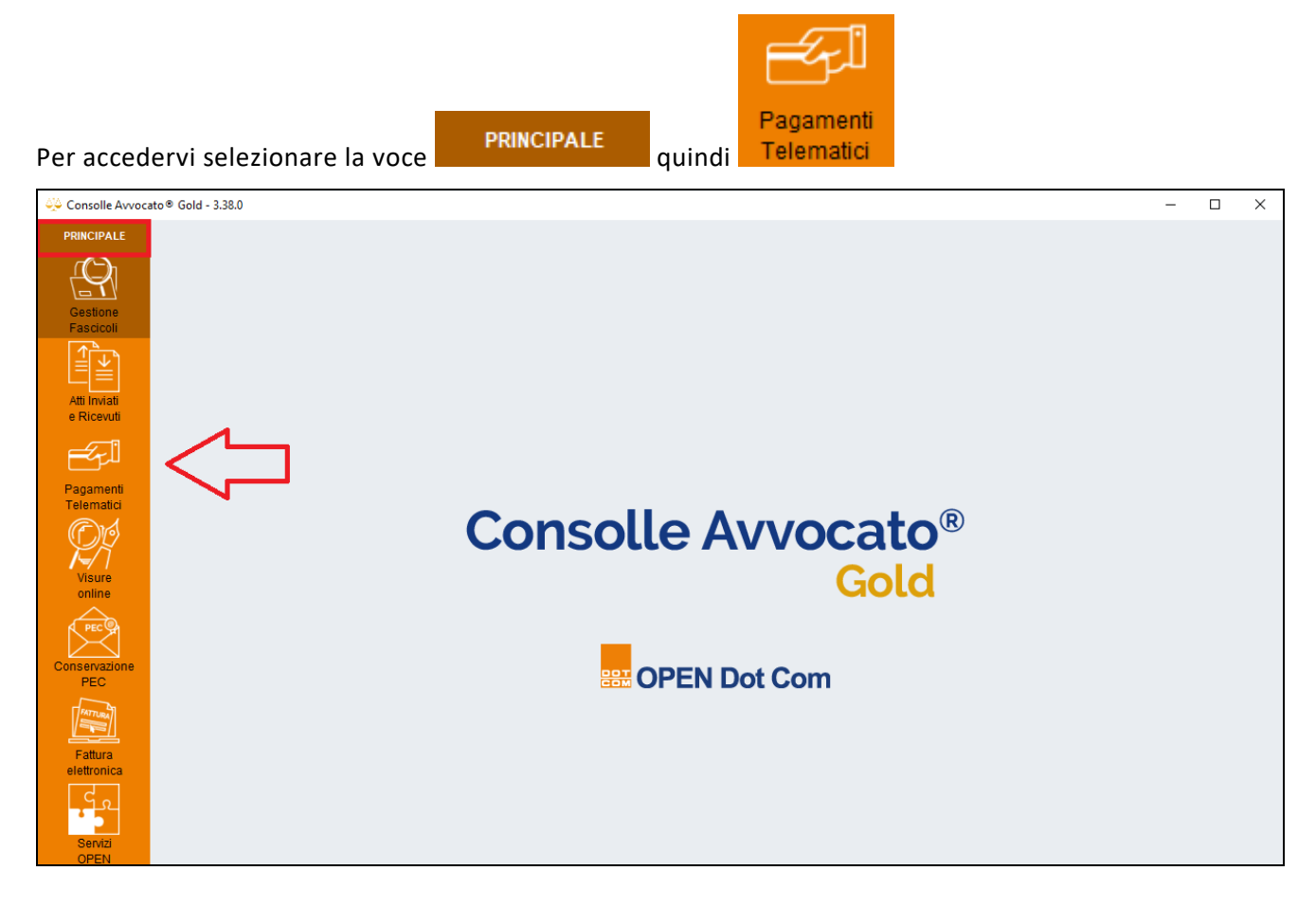

Per ogni pagamento sarà possibile visualizzarne la data, la descrizione, il Prestatore di Pagamenti (PSP) utilizzato, l'importo e lo stato del pagamento aggiornato al momento della ricerca.

Per effettuare un nuovo pagamento selezionare "Nuovo pagamento"

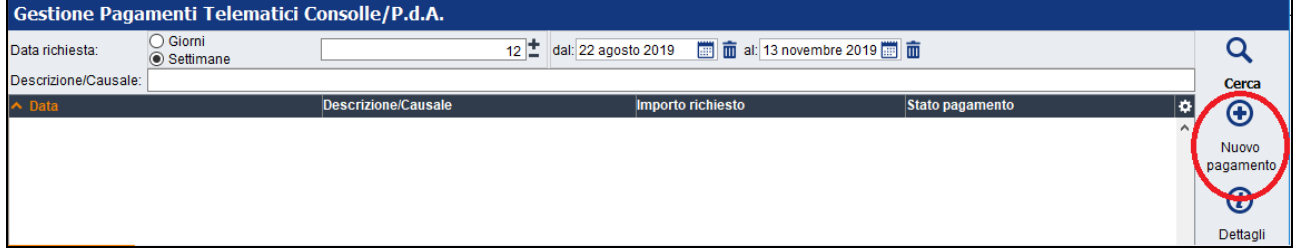

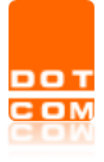

#### Si aprirà la videata sotto riportata

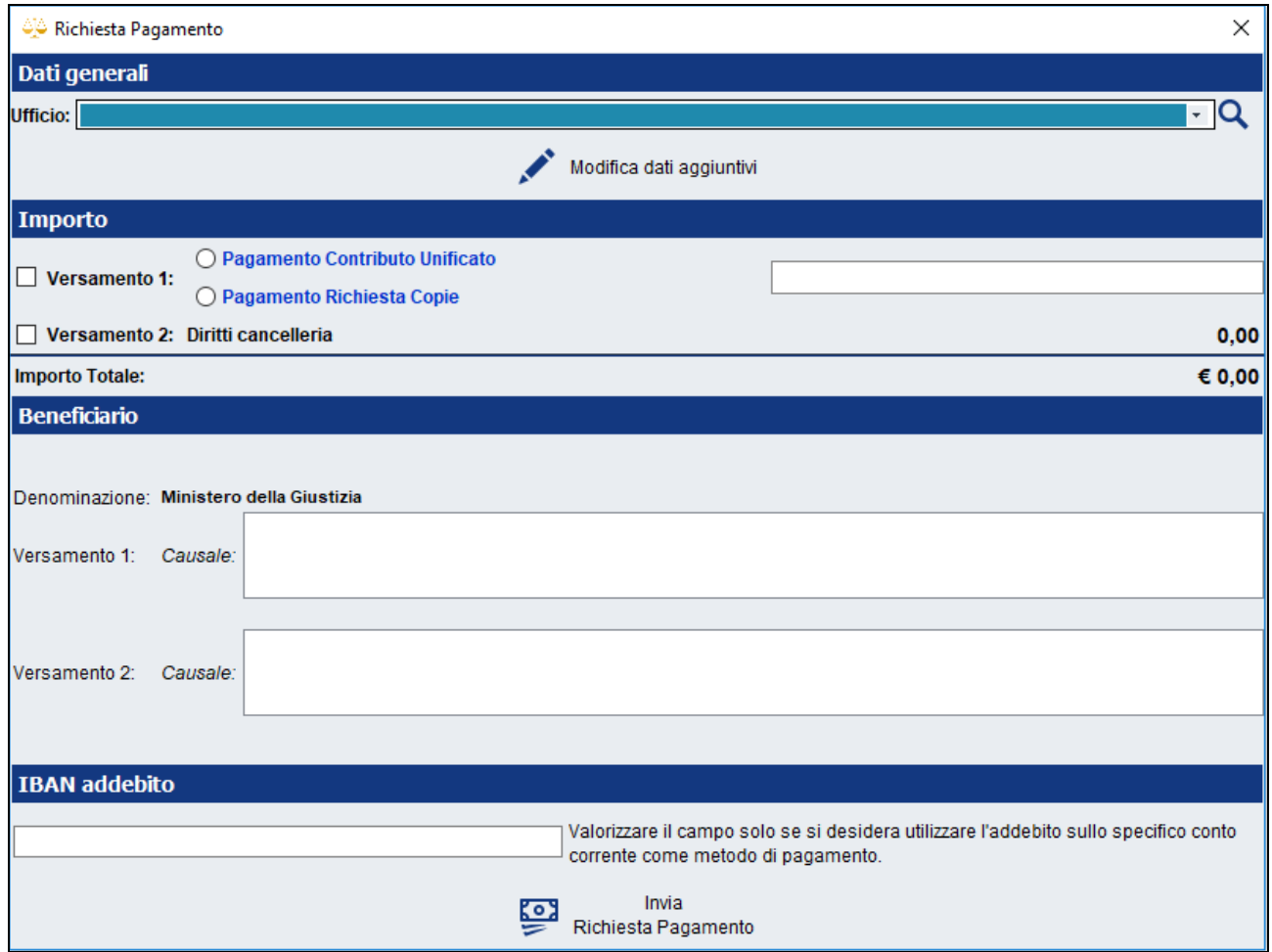

**ATTENZIONE** Verificare attentamente l'Ufficio Giudiziario presso il quale si intende procedere con il pagamento telematico. Il pagamento telematico così acquistato sarà utilizzabile solo all'interno del medesimo Distretto di Corte d'Appello dell'Ufficio selezionato dal menù a tendina indicato in figura

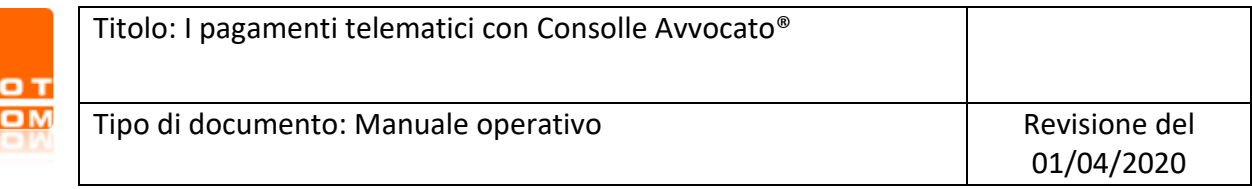

Dopo aver compilato i dati del pagamento si effettua l'accesso (tramite SPID oppure inserendo un indirizzo e-mail) al sistema PagoPa e il pagamento viene gestito da questo portale.

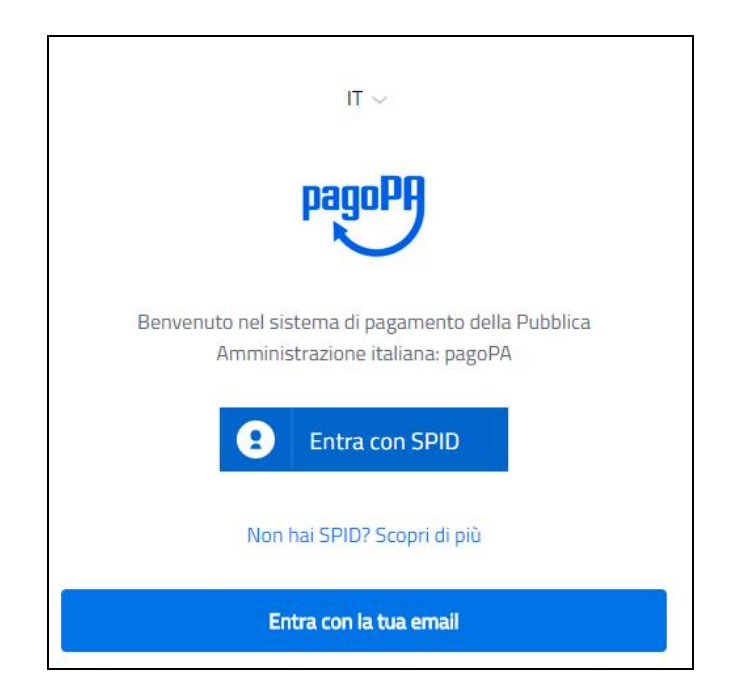

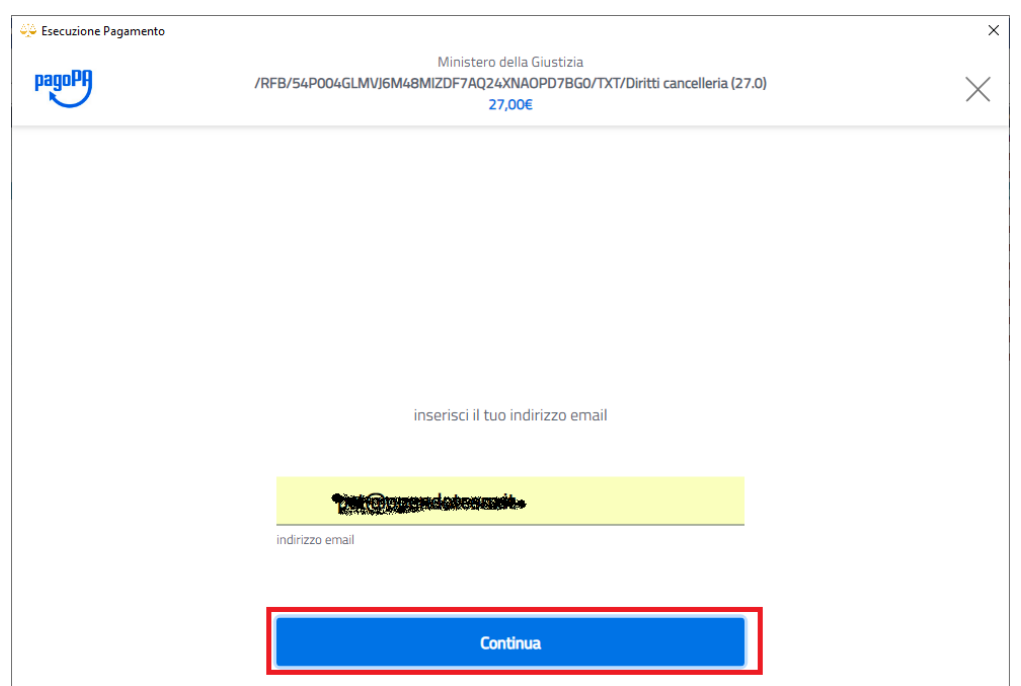

**ATTENZIONE**: se in occasione di un precedente pagamento telematico (o di altre operazioni) si è provveduto a registrare l'indirizzo mail sulla piattaforma PagoPA, dopo l'inserimento dell'indirizzo vengono richieste le credenziali di accesso alla piattaforma stessa

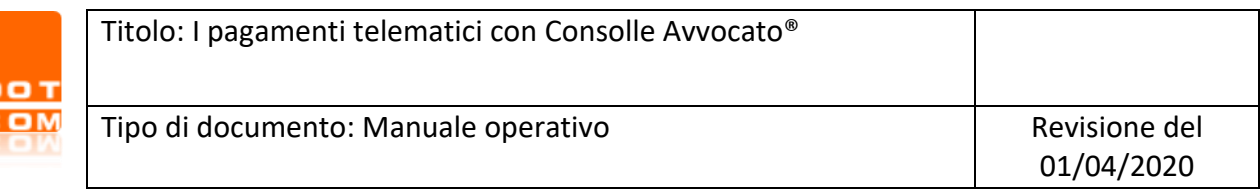

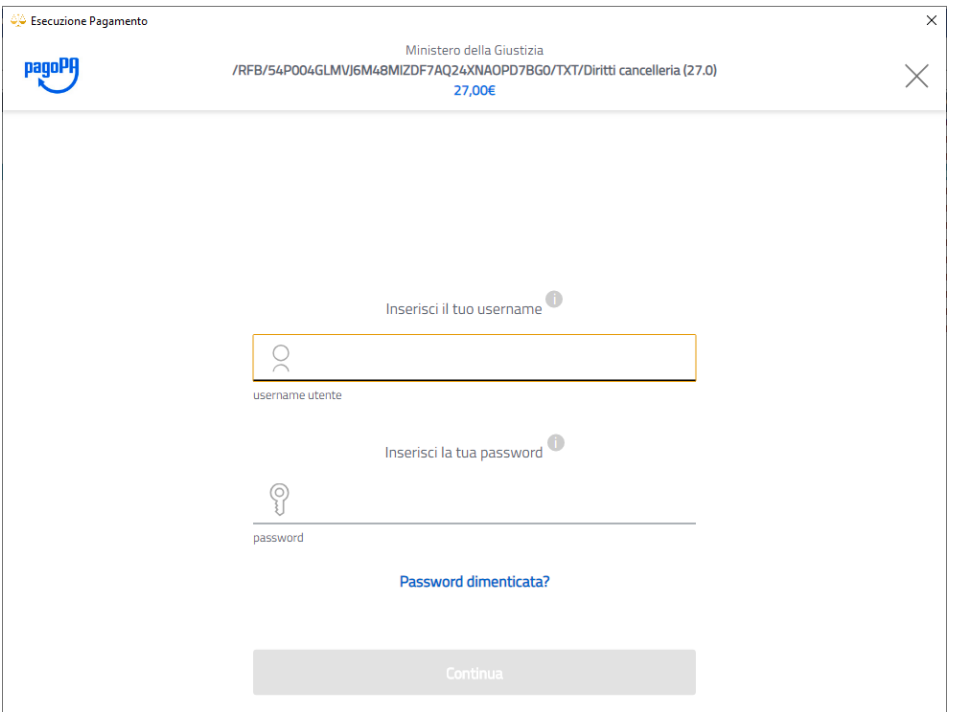

Scegliere una delle tipologie di pagamento proposte

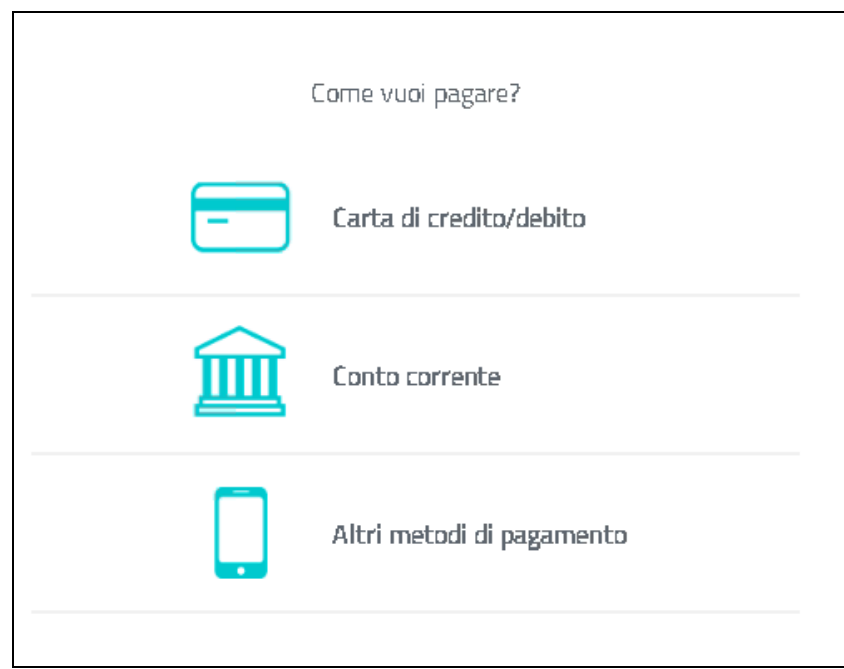

#### **ATTENZIONE: la scelta della modalità di pagamento è irreversibile;**

se, una volta effettuata una scelta, ci si accorge che non è corretta, occorre chiudere la videata con la X in alto: la pagina di PagoPA verrà chiusa e la richiesta di pagamento andrà in errore. Per procedere

Invia

Richiesta Pagamento nuovamente sarà sufficiente selezionare nuovamente il comando

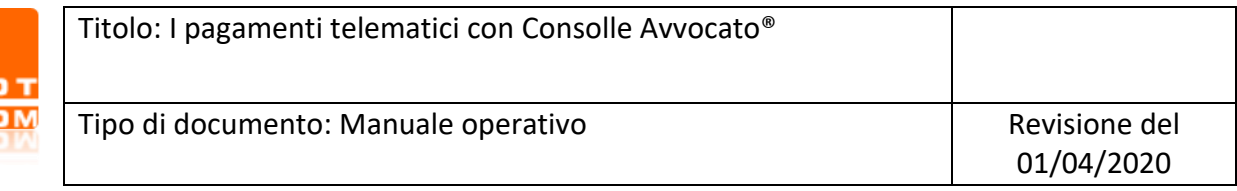

Dopo aver selezionato completato il pagamento e selezionato la riga corrispondente nella tabella di ricerca, è possibile visualizzare il dettaglio di un pagamento effettuato

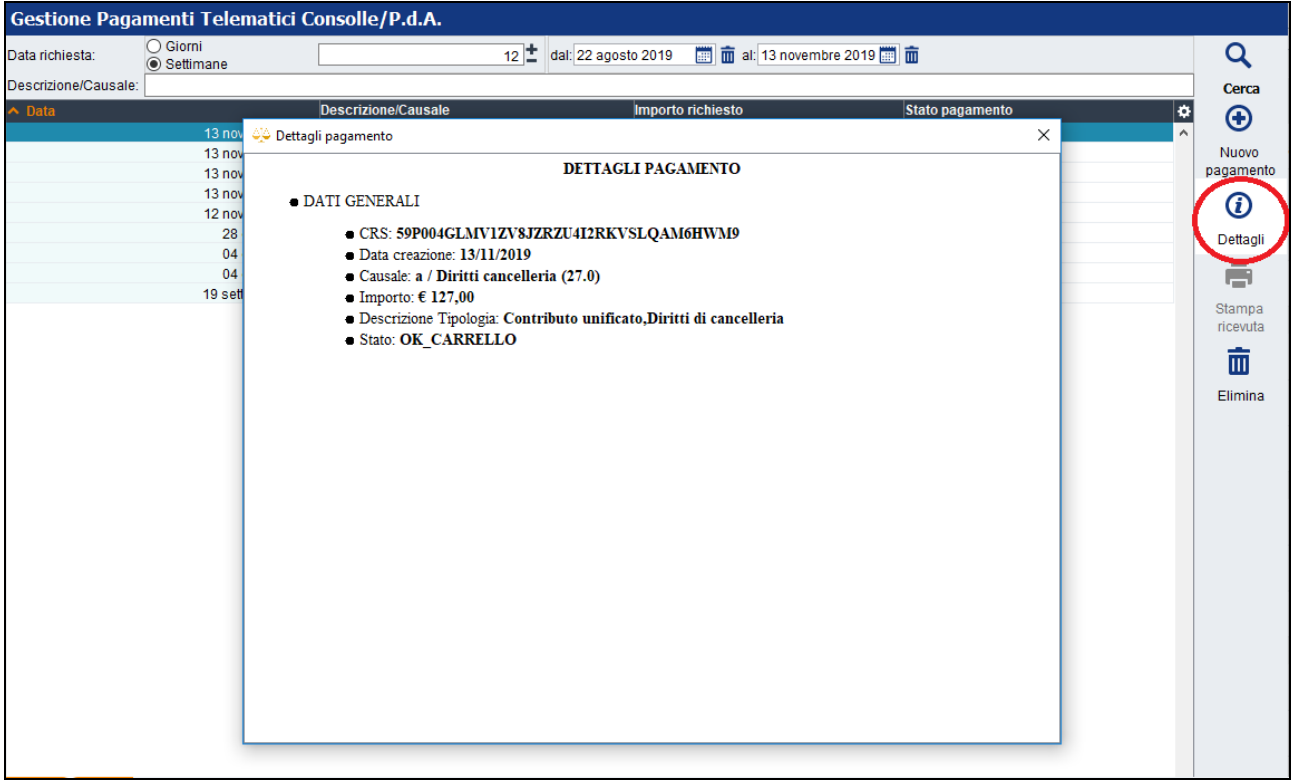

Per i pagamenti in stato "Pagamento disponibile" può essere stampata la ricevuta con l'apposito tasto

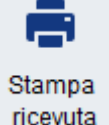

ricevuta nel caso sia necessaria la stampa cartacea.

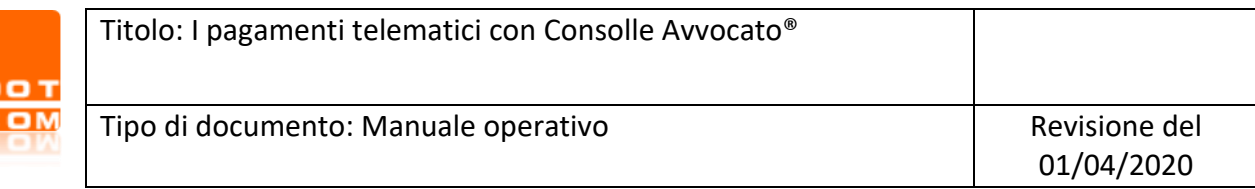

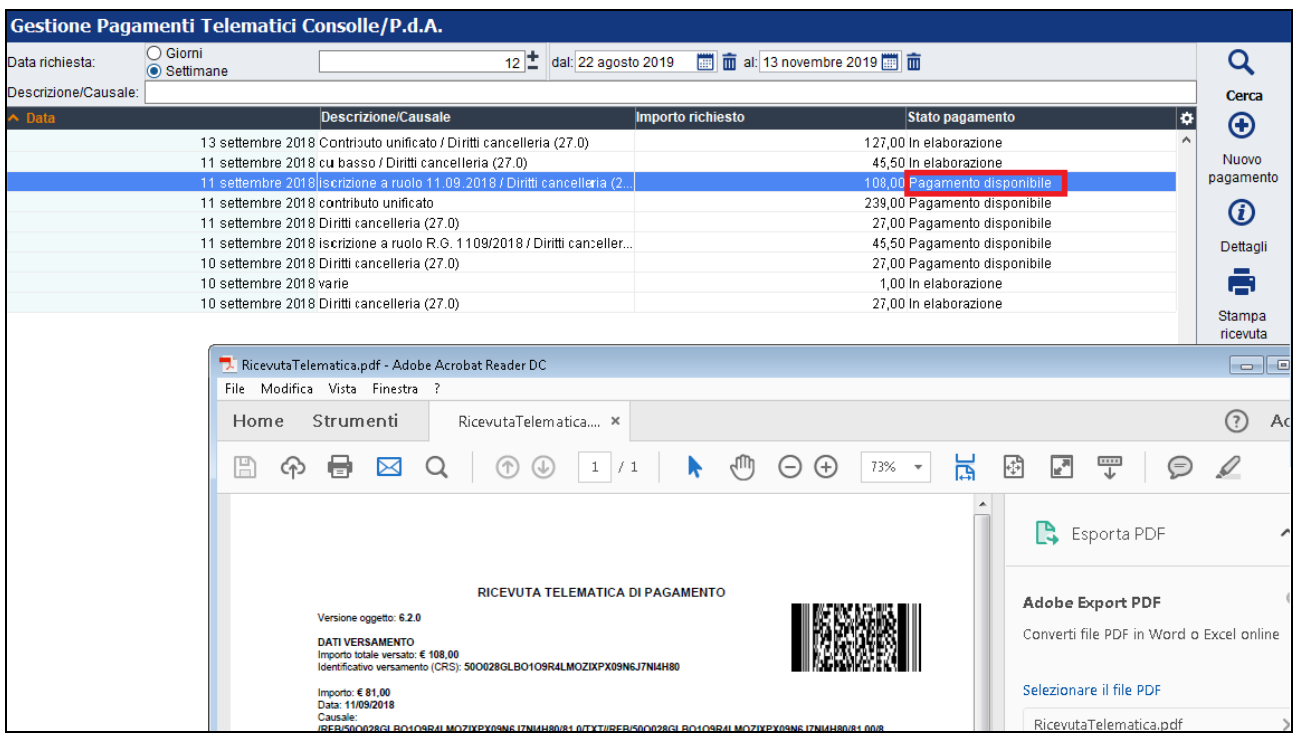

La stampa della ricevuta potrà essere esibita e depositata in Cancelleria.

Il pagamento effettuato potrà essere importato in un deposito al momento della creazione dello stesso tramite il pulsante "Ricerca richieste precedente"

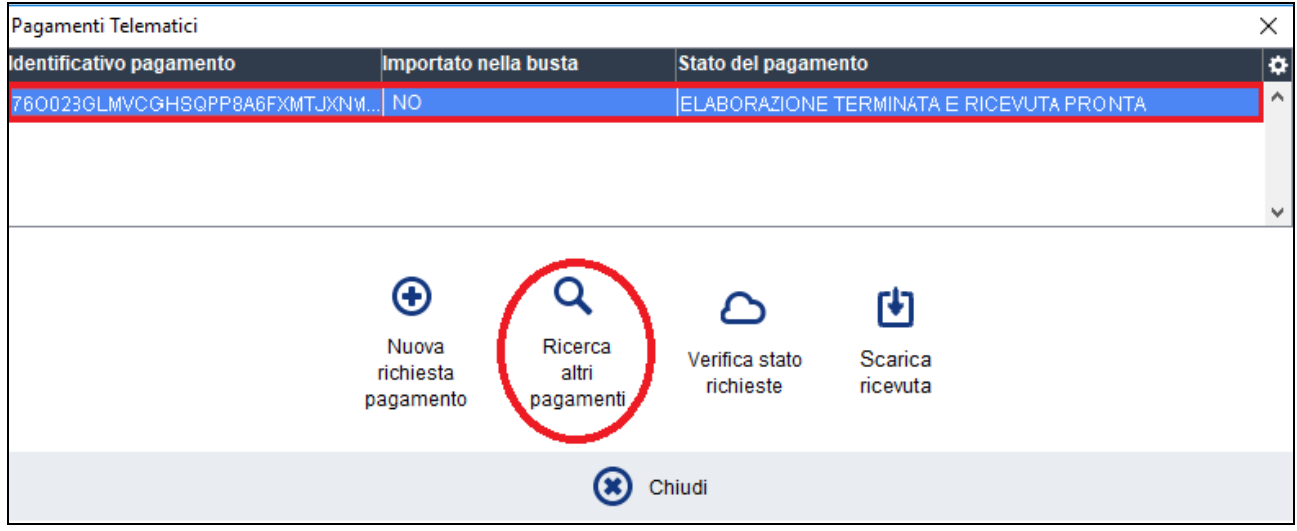

# <span id="page-14-0"></span>**4 Modifica dati aggiuntivi e pagamenti conto terzi**

Quando si procede con un nuovo pagamento, selezionando "Modifica dati aggiuntivi" presente nei dati del pagatore è possibile inserire i dati di un soggetto terzo e procedere al pagamento per conto di quest'ultimo.

<span id="page-15-0"></span>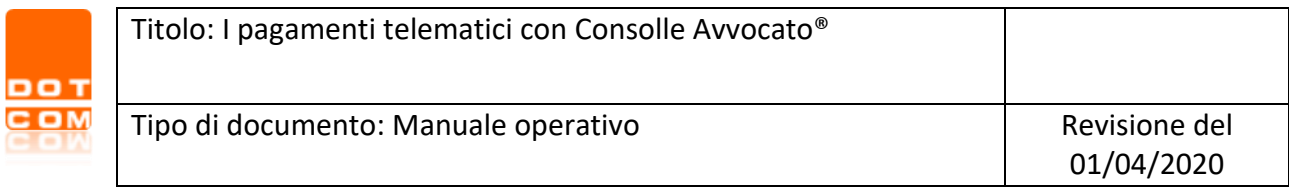

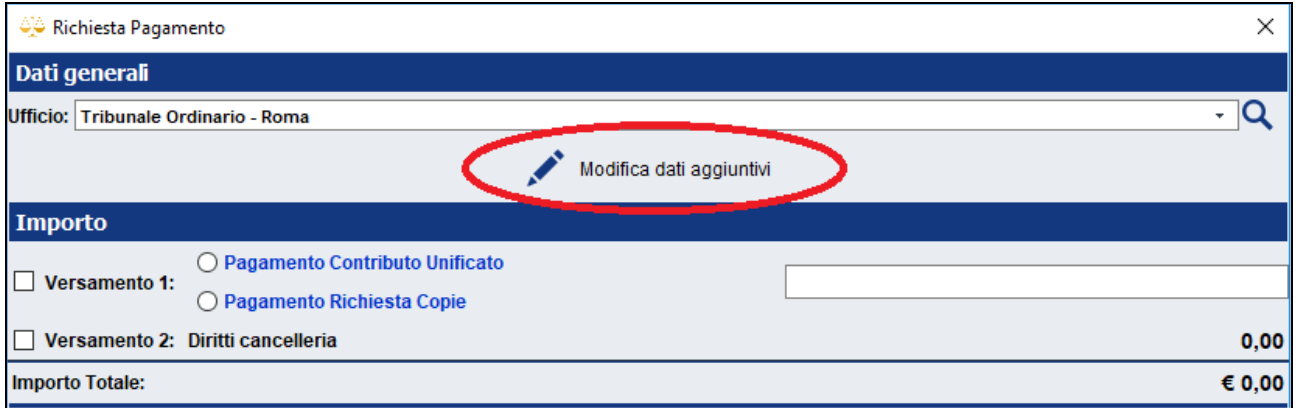

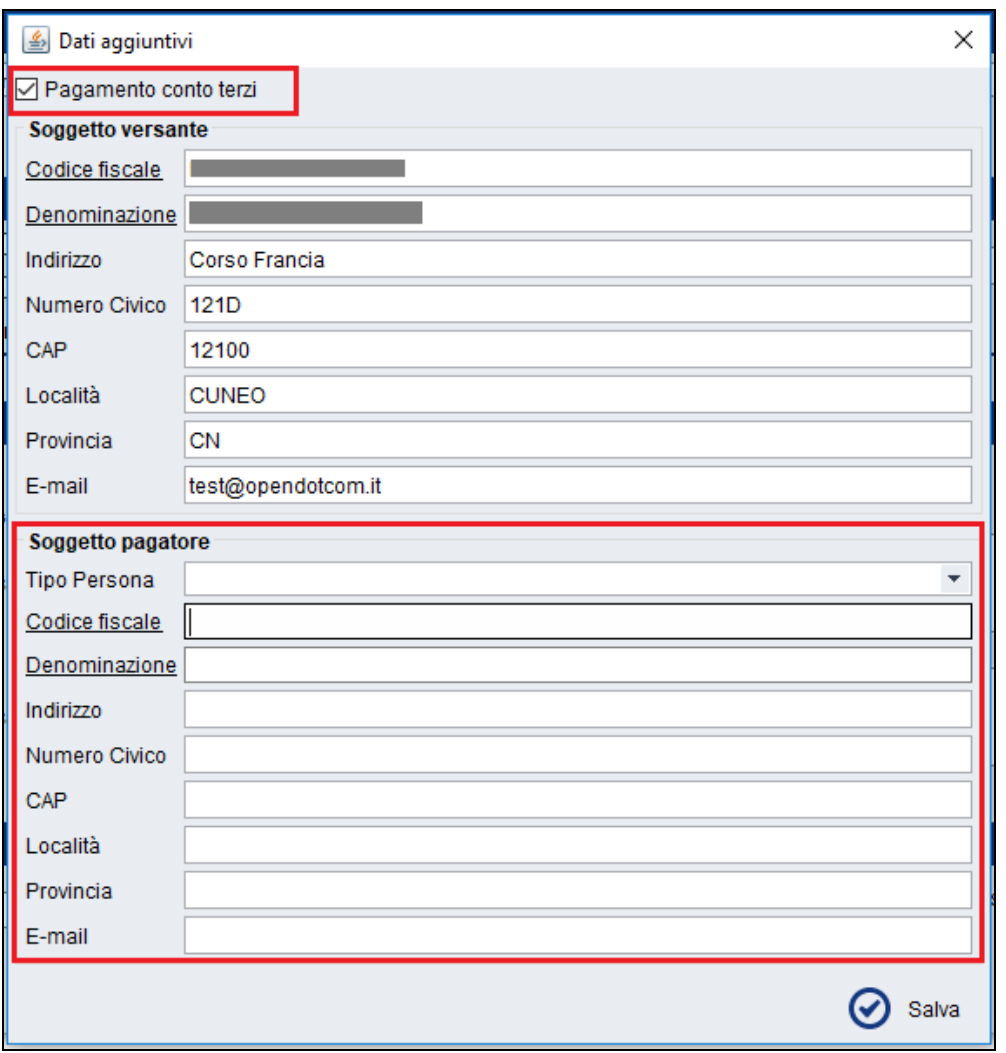

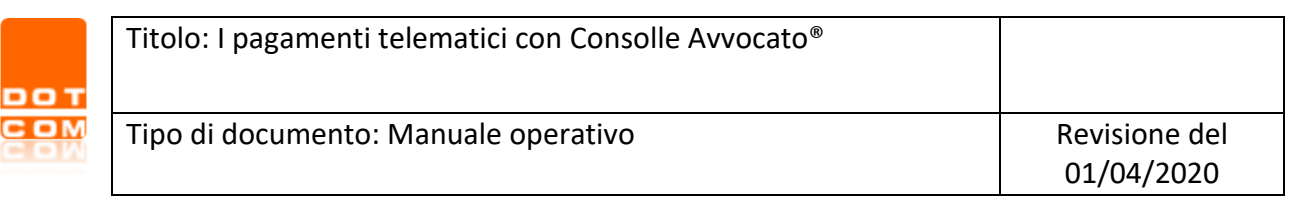

# **5 Importare le ricevute di pagamento effettuati dal PST**

Al momento della creazione della busta è possibile allegare le ricevute di Pagamenti Telematici eseguiti dal PST se al momento della creazione del fascicolo è selezionata la modalità di pagamento "Telematica" selezionando il comando "Importa":

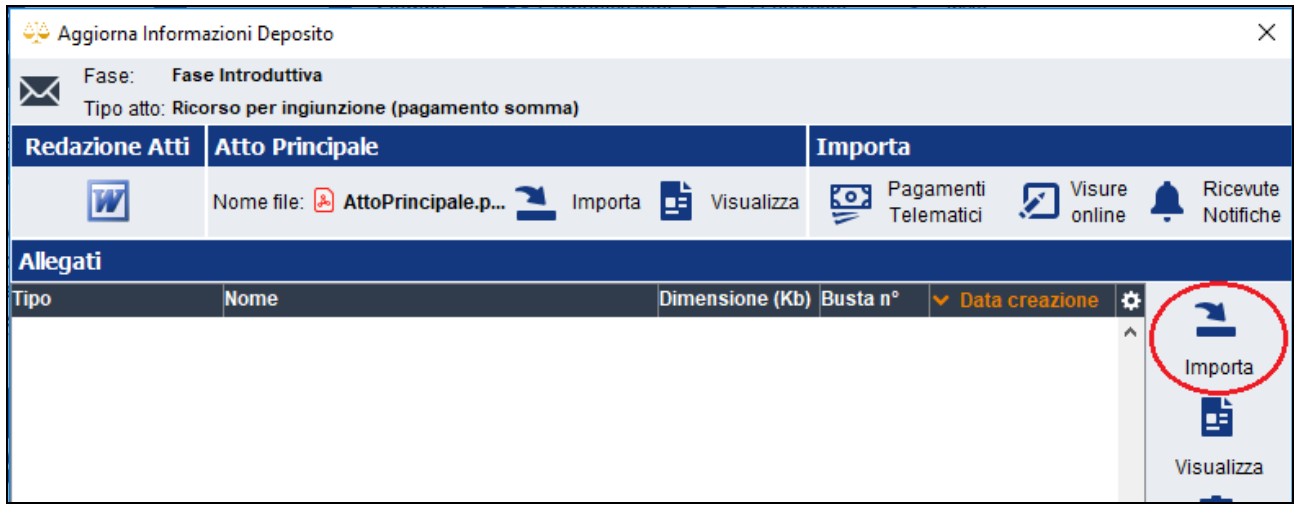

È possibile importare il file della ricevuta di pagamento scaricata precedentemente dal PST ed identificare il file allegato come di ricevuta di pagamento:

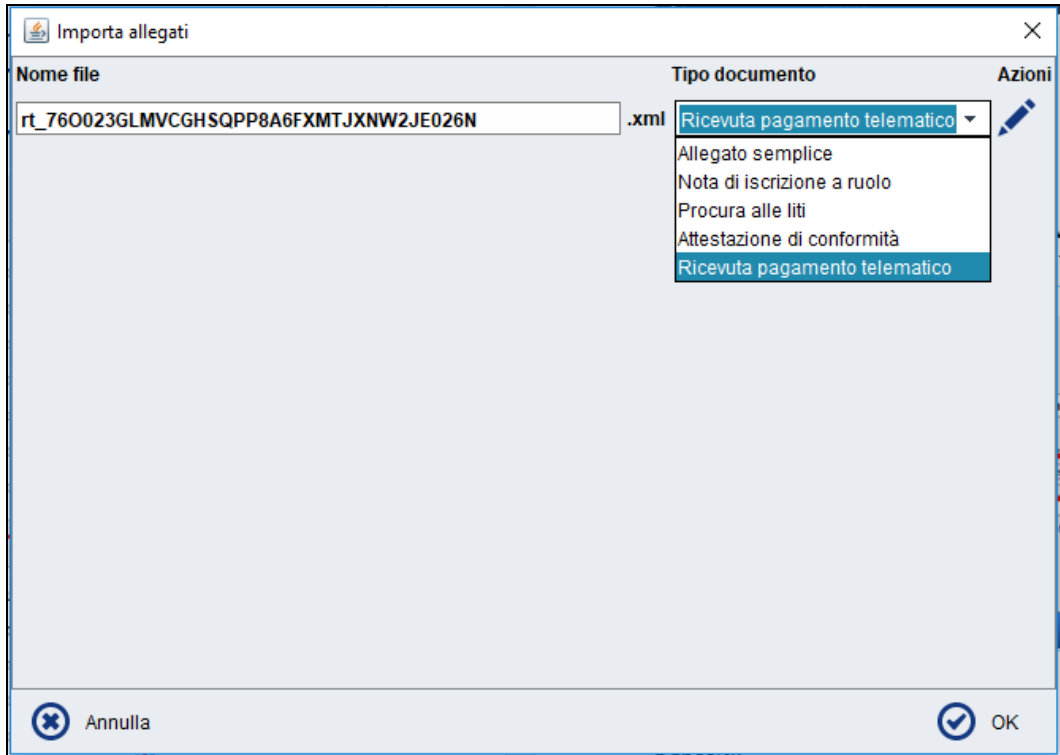

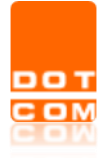

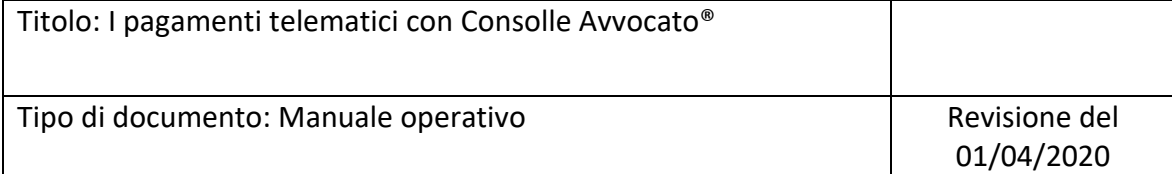

Come per tutti gli allegati, è possibile visualizzare e/o eliminare la ricevuta allegata da Gestione Depositi:

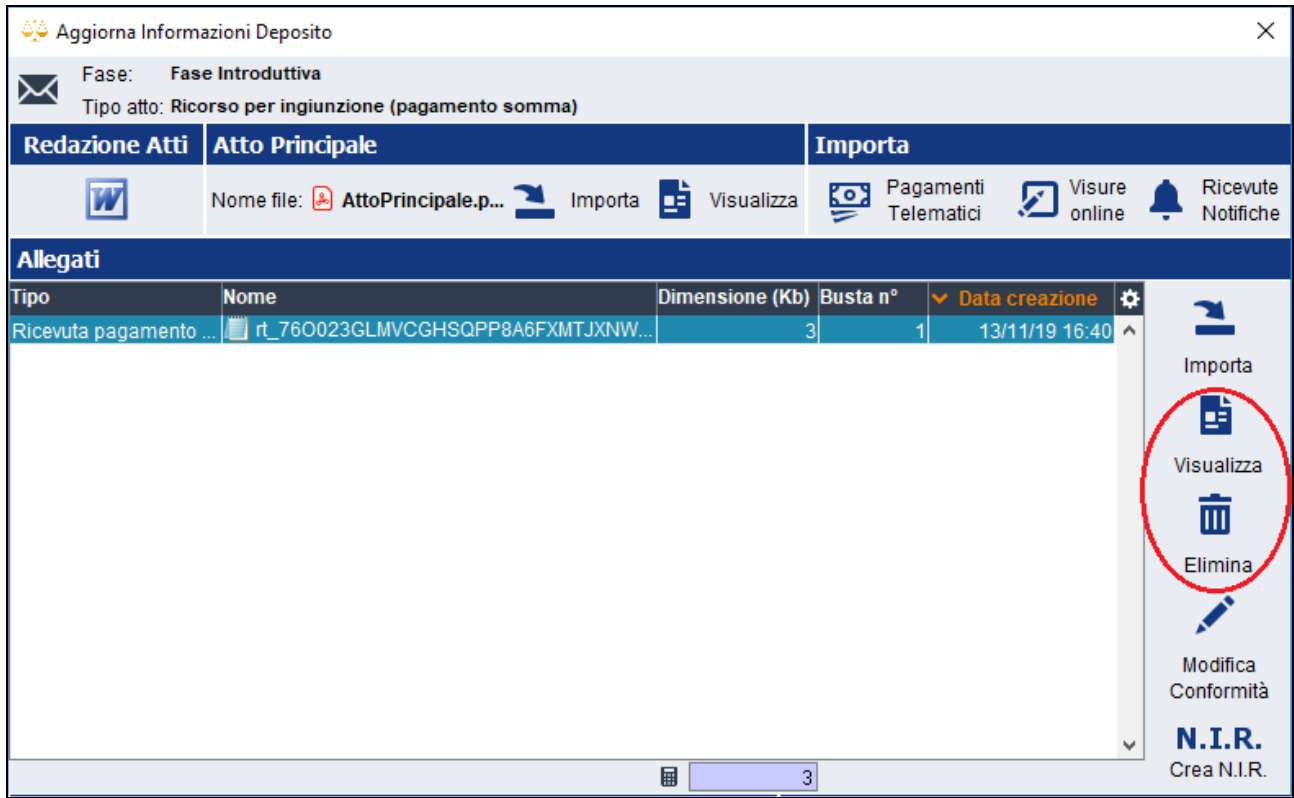